## Microsoft Office Excel 2013 Manual

データの入力と編集

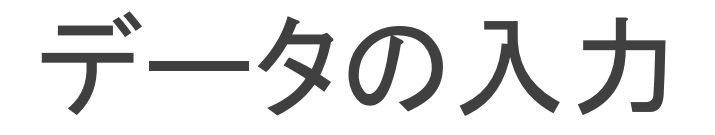

ワークシートにデータを入力します。アクティブセル はカーソルキーを使うか、マウスで任意の位置をク リックすることで移動できます。

※注意 データにそれぞれ %、/、カンマ など の表示形式をつけて入力すると、自動的にそれぞ れそのセルには、その表示形式の書式が適用さ れます。

やってみよう!

実際に右の図のようにデータを入力してみよう!

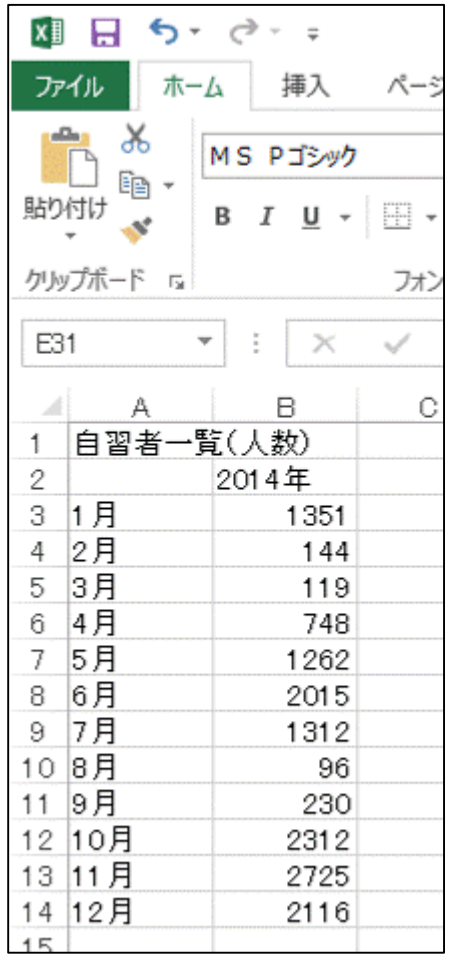

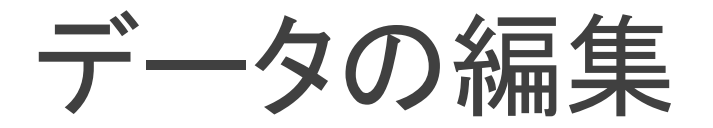

1:編集したいデータをマウスで選択しま す。

2:ホームタブ→セルグループの書式→ セルの書式設定をクリックします。

3:セルの書式設定ボックスで各種編集 ができます。

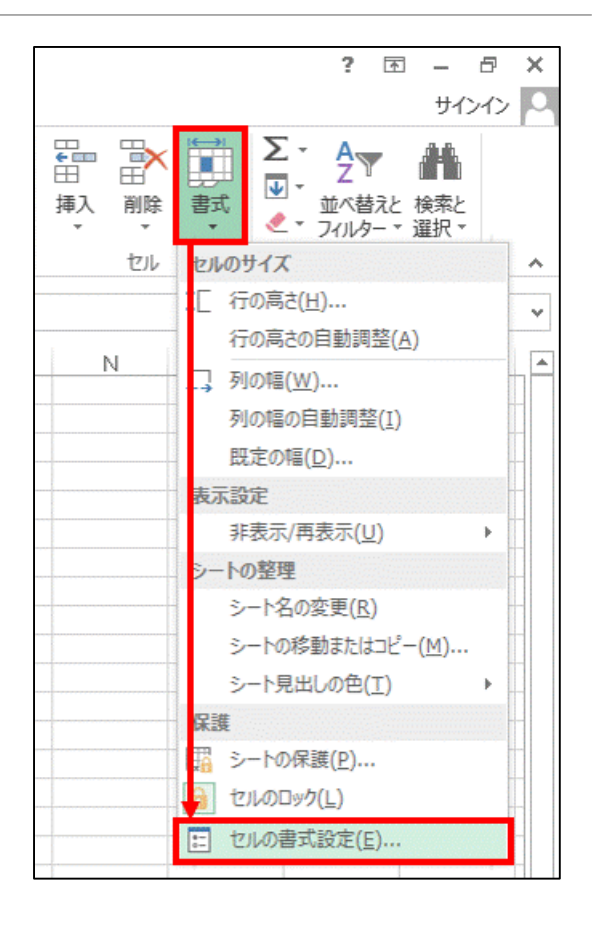

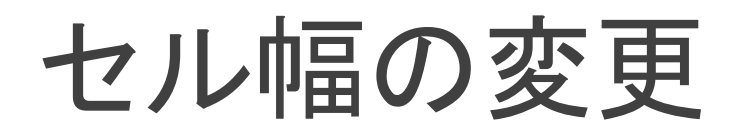

## 方法1 直接変更するとき

1.列番号の右の境界を、目的の幅になる までドラッグします。

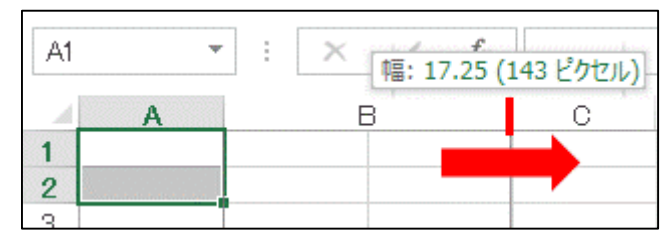

境界をクリックすることで、その列幅の数 値が表示されるので目安に変更できます。

方法2 幅を数値で指定するとき 1.変更したい列を 選択します。

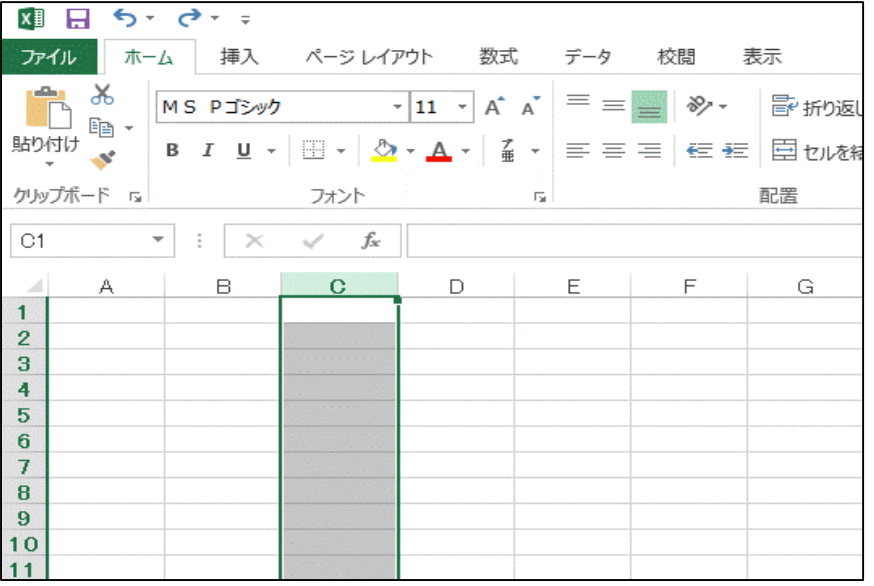

## 2.ホームタブ→セルグループの書式→ 列の幅をクリックして列幅を入力します。 このときの数字は標準フォントでセルに 表示できる文字数を表します。

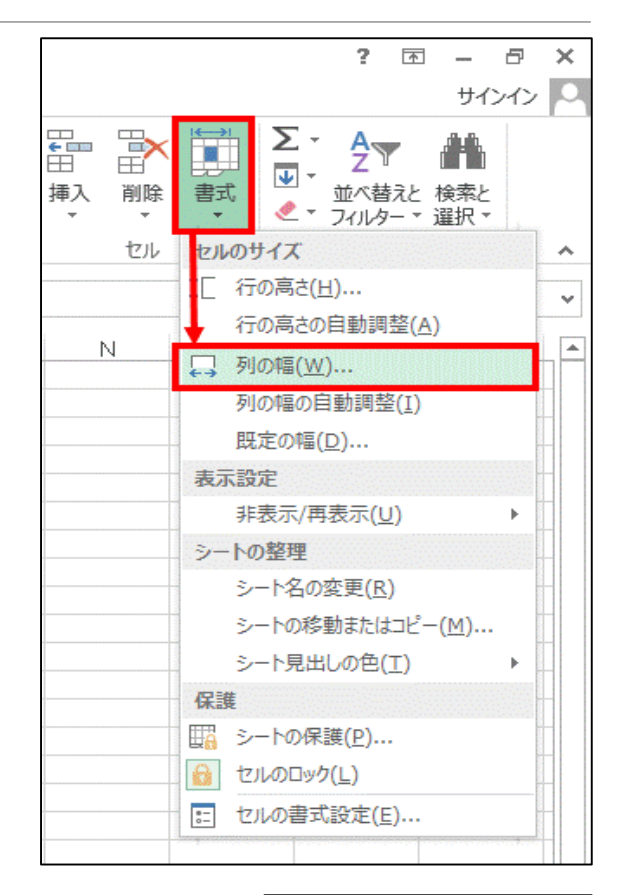

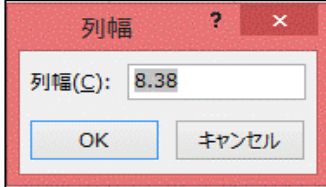

## 行列の挿入・削除

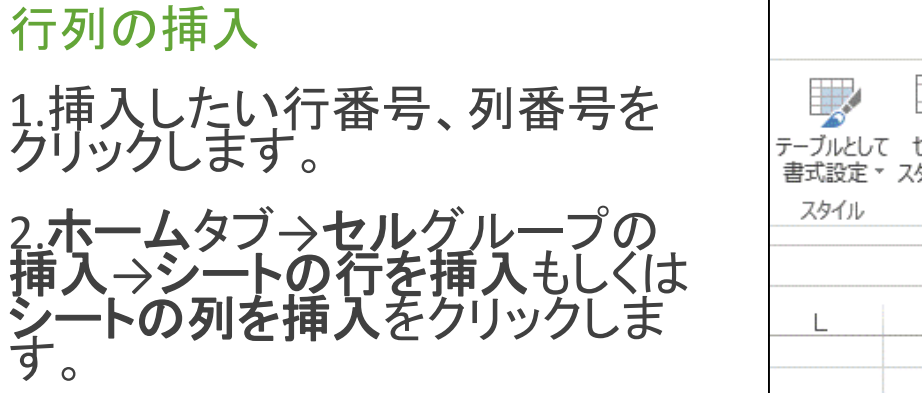

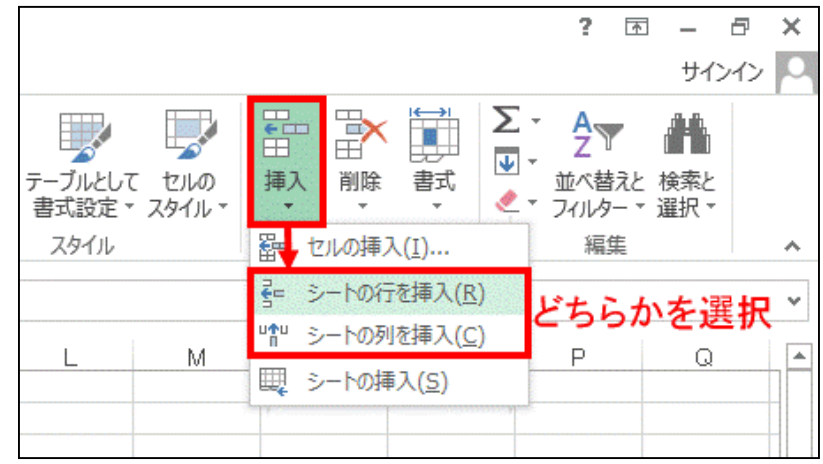

行列の削除

1.削除したい行番号、列番号を クリックします。

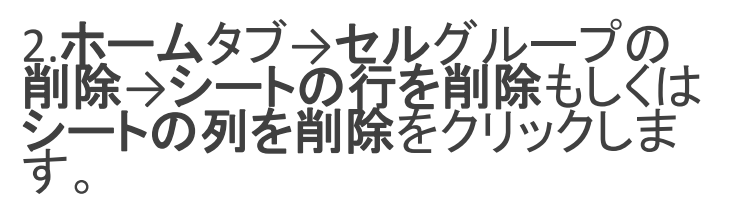

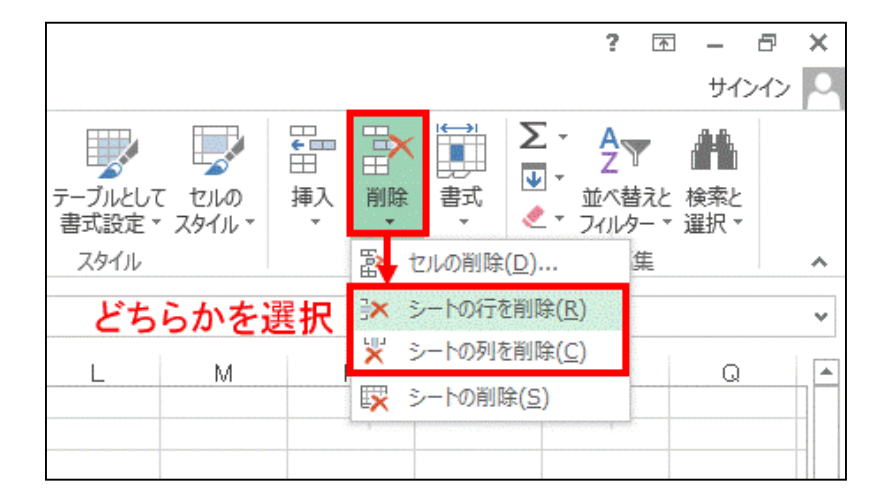